# **PIMSY Provider Portal**

#### *Summary:*

PIMSY now offers access to a portal specifically developed for our PIMSY providers. From the portal, providers can fully utilize the PIMSY calendar and have access to Alerts, Requests and Payroll.

#### *How to access the Provider Portal:*

You can reach the Portal via a web browser, such as MS Internet Explorer (IE) or Chrome. The Support team will provide your web address and login information. **Your web address will be**: https://*[company acronym]*.pimsyportal.com

You can also go to the **Links** menu in your main PIMSY and click on **PIMSY Portal**

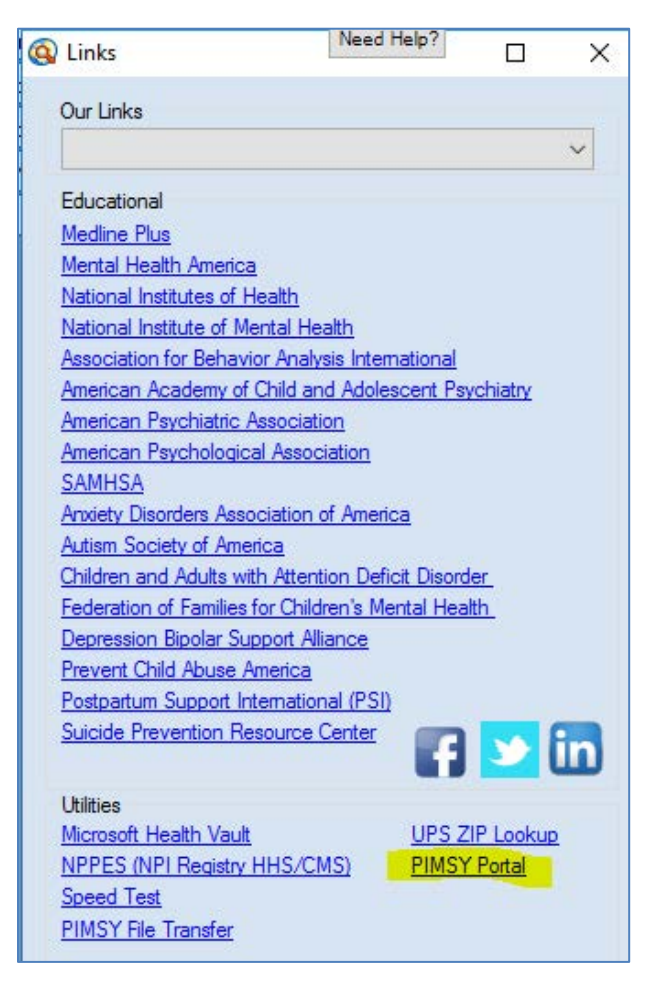

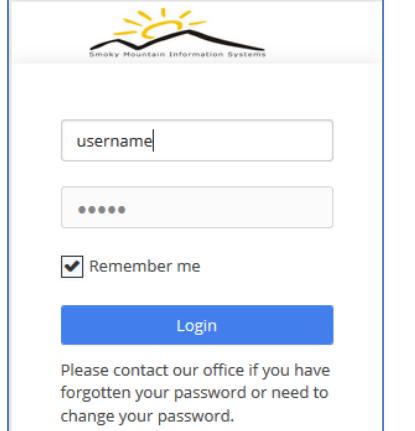

# **Calendar** (Home)

When you first log into the Provider Portal, you will see your calendar for the current day.

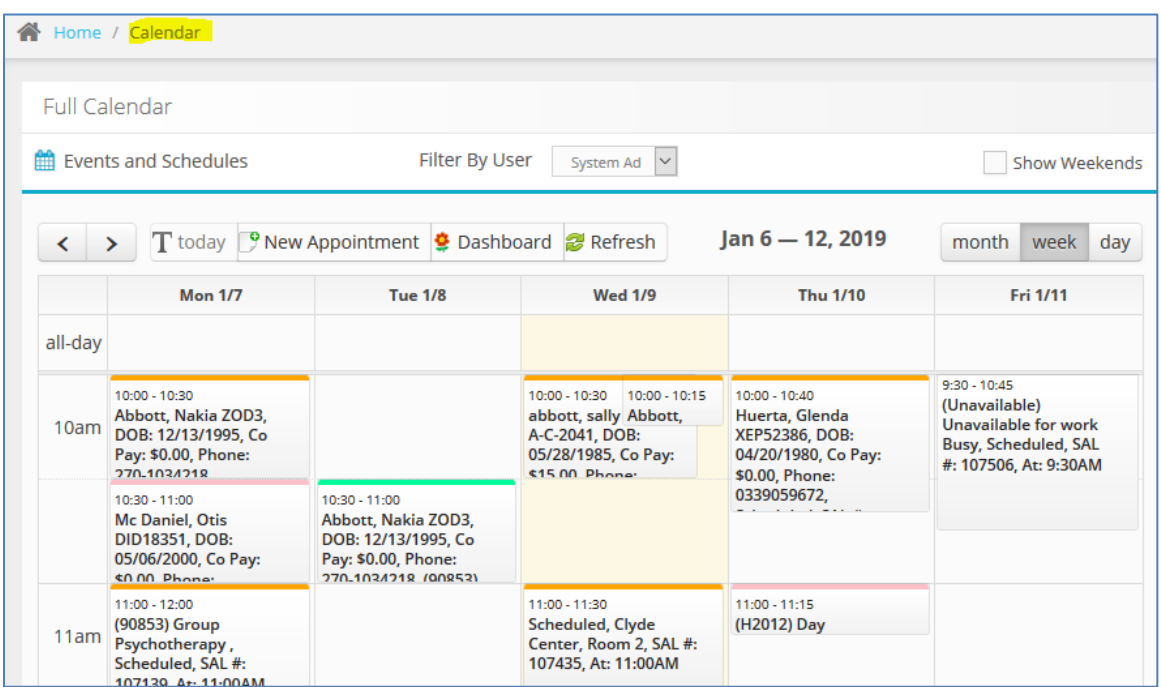

### *FIELDS & BUTTONS*

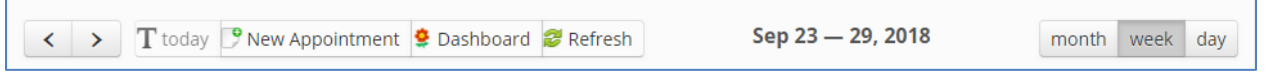

The left/right **Arrows** will change the view forward or backward from day to day, week to week or month to month.

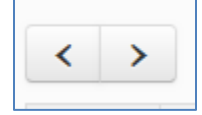

**T today** – changes the current view to the current day

**New Appointment** – opens a new appointment window; the fields in this window work the same way as a PIMSY My Sal Calendar appointment window in your main PIMSY. *See instructions below for Edit and New Appointment*.

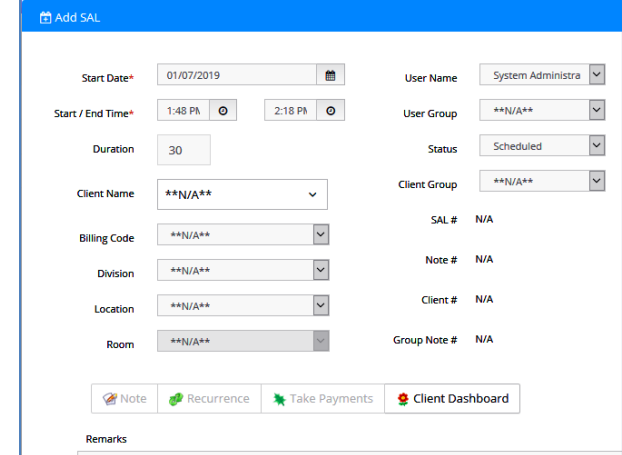

## **Dashboard**

The **Dashboard** contains important daily information just like the Dashboard in your main PIMSY. This window shows a synopses of Latest Alerts, Requests, Payroll and more, that are related to the user logged into the portal.

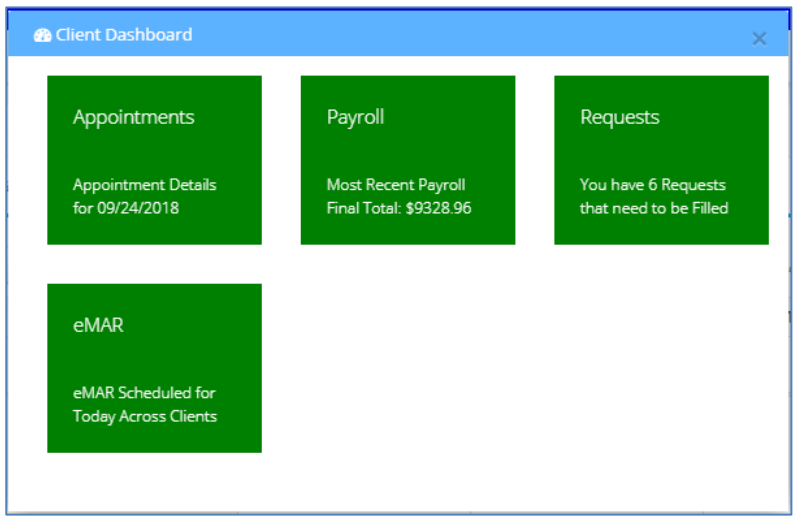

#### *Samples:*

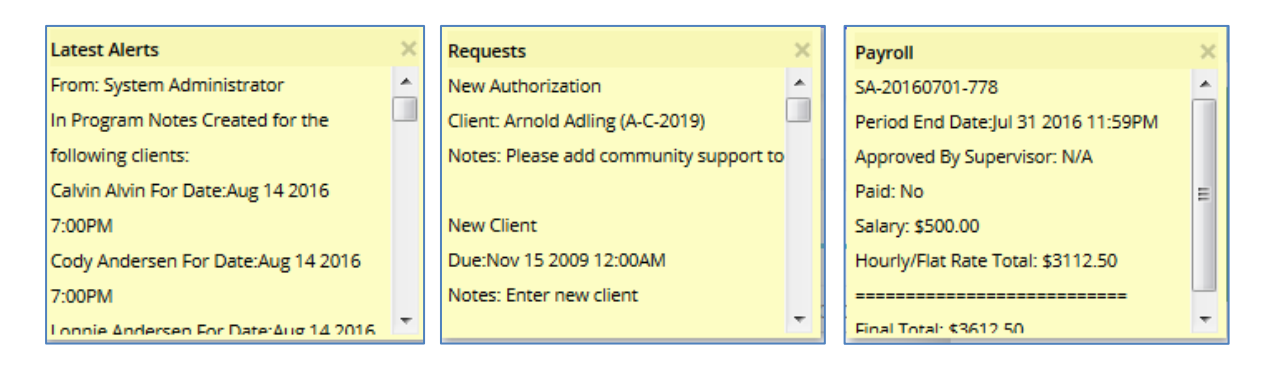

**Refresh** – reloads the current calendar window

**month-week-day** – changes the calendar view to a full month, a week or a day at a time.

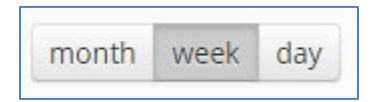

The background color for an appointment can be customized from the edit window.

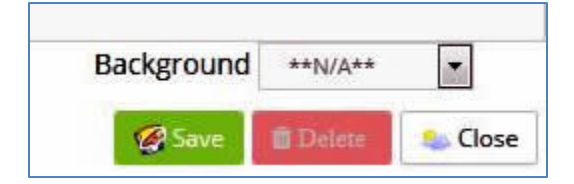

## **Clients**

To access your client charts, click on **Clients** in the menu on the left. The client charts contain the same features found in your main PIMSY.

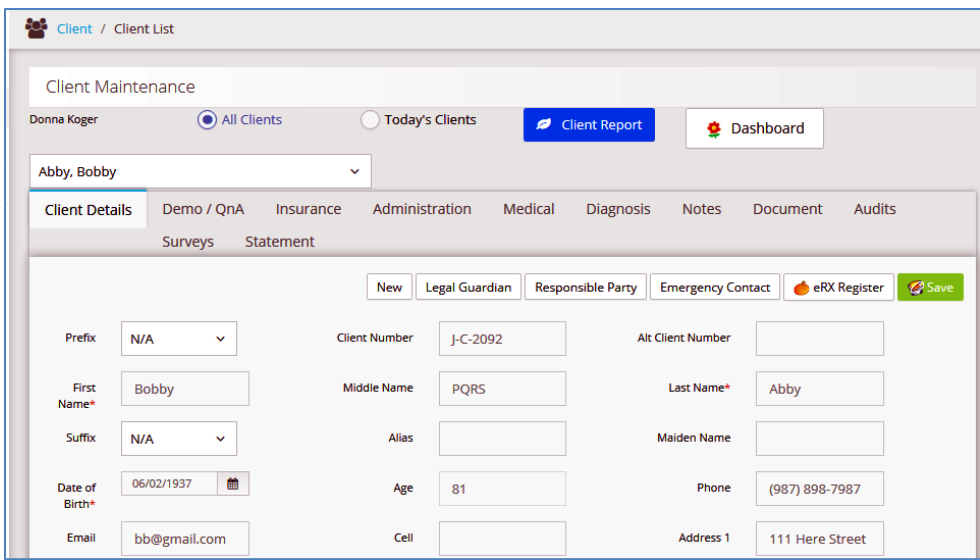

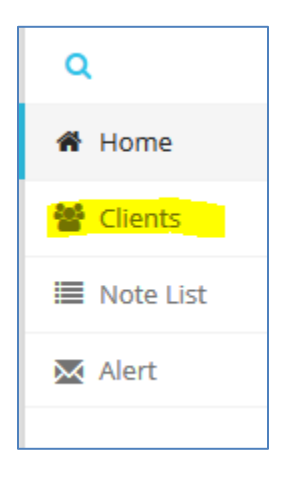

## **Note List**

When you click on the **Note List** button on the menu, a new window appears where you can view all of your clients' progress or assessment notes. You can also View a Report. If you click on the Note number, you can edit the note unless it has been released.

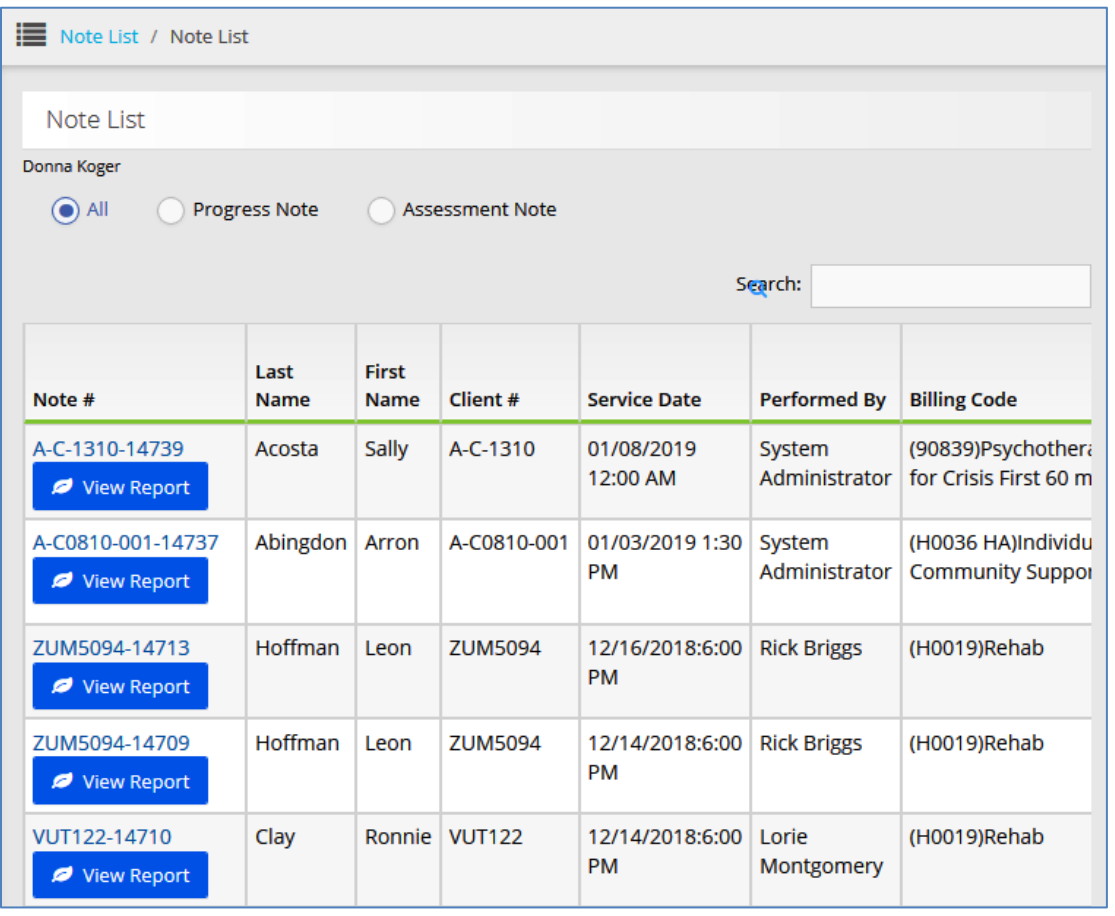

## **Alert**

In this section, you can *send* **Alerts** to other **Users**. Just as in your main PIMSY, enter your **Message** and select the recipients by double-clicking names on the left to add them to the list on the right.

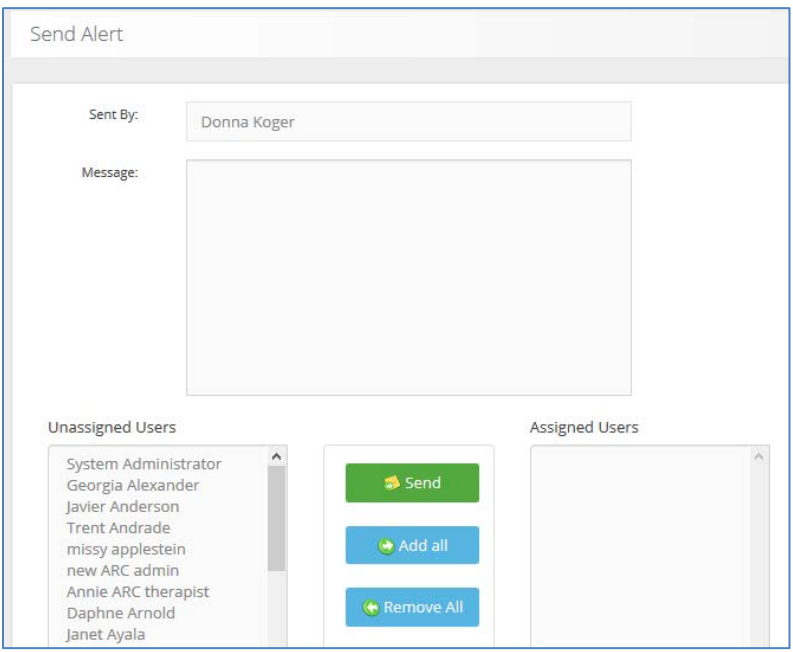

See your **Dashboard** to view **Alerts** you have received.

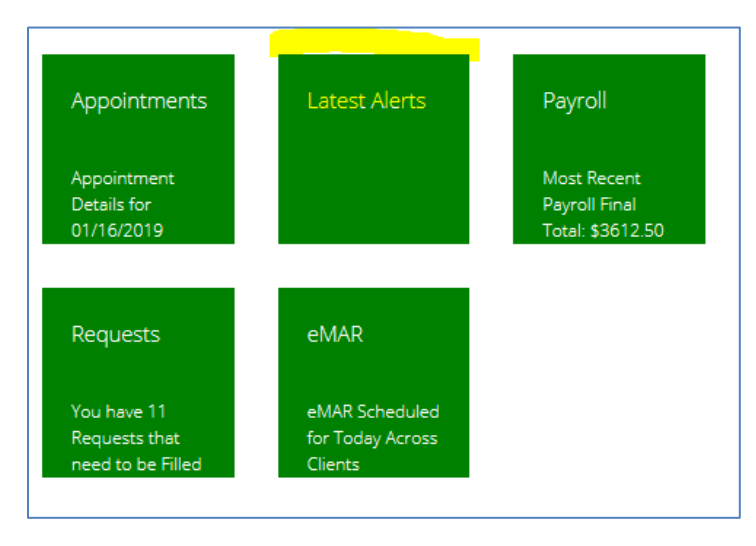

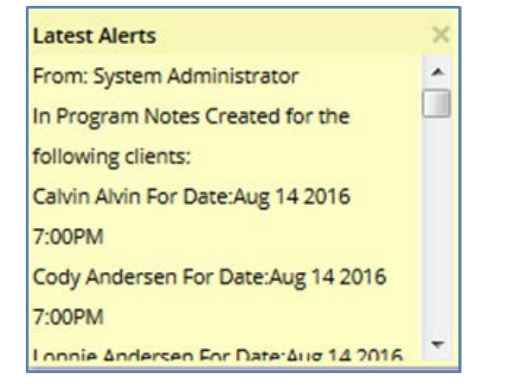

#### *INSTRUCTIONS*

### **New Appointment**

Click on the **New Appointment** button on the calendar or double-click on a time slot. Complete all fields required and **Save**. The new appointment window works the same way as your main PIMSY.

Notice the **Note, Recurrence and Take Payments** buttons are grayed out. If you are creating a note from the Calendar **New Appointment** button, when you have completed at least the **Client Name** and **Billing Code**, **Save** the new appointment in order to access the **grayed out buttons.** The **Note** section works the same way as the **Notes** in your main PIMSY.

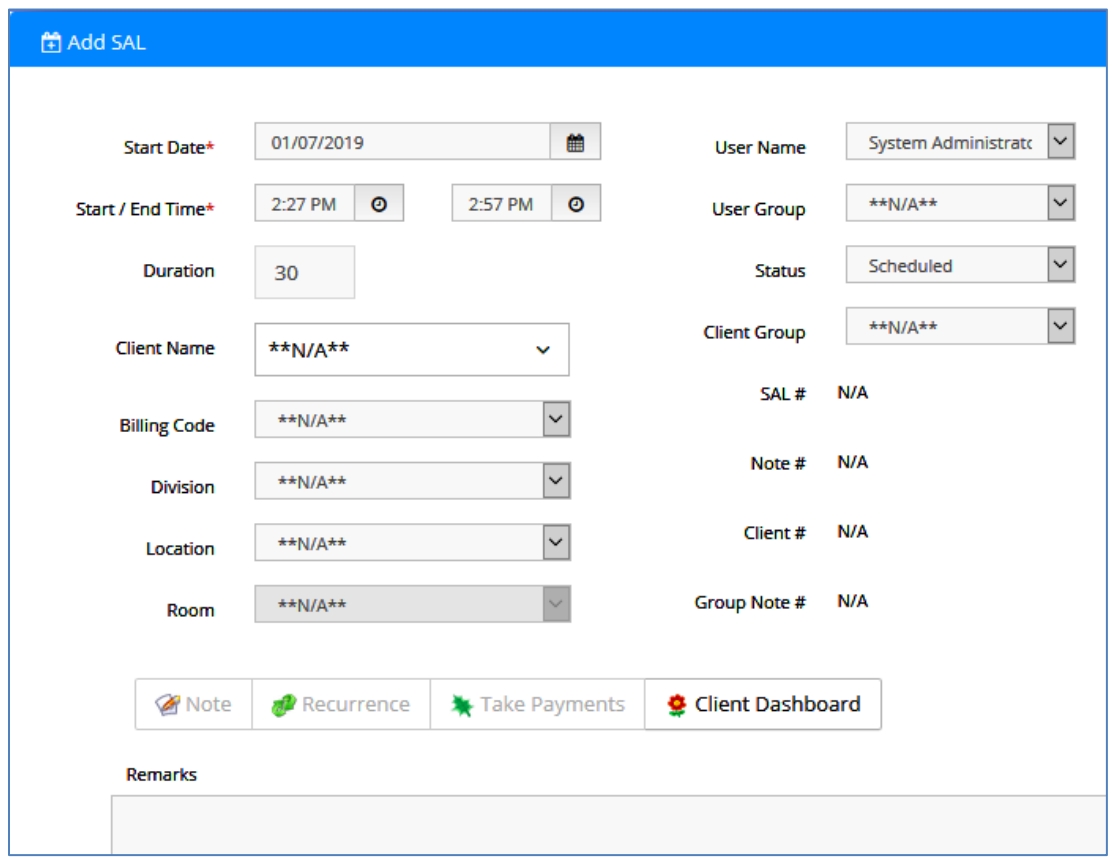

### **Edit Appointment**

Select an existing appointment and click **Edit** to make changes.

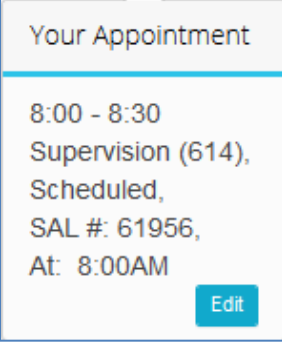

When you click to edit an appointment, a window opens with options and details about that appointment. Make changes as needed and **Save**.

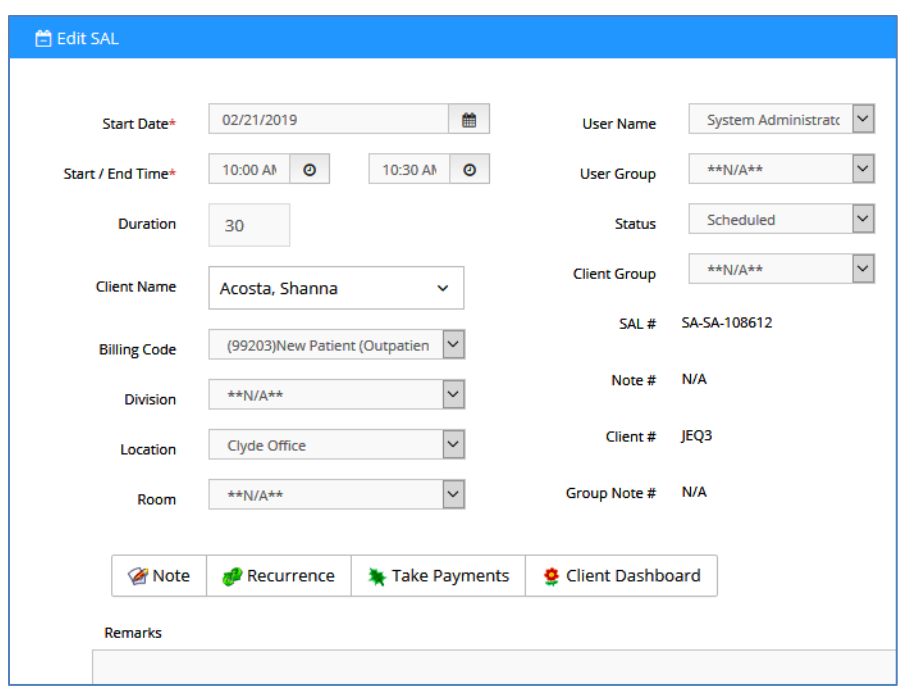

Use the **Delete** button to remove an appointment.

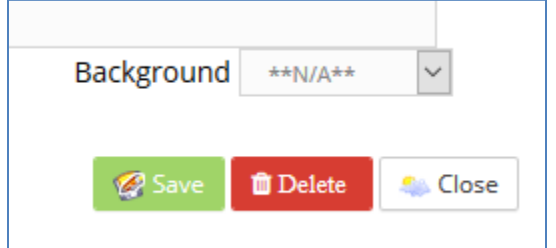

## **Notes**

#### **New Notes**

New notes are created from the **Appointment** window on the calendar or from the **Notes** tab in the client's chart. First the system will ask what type of note you need.

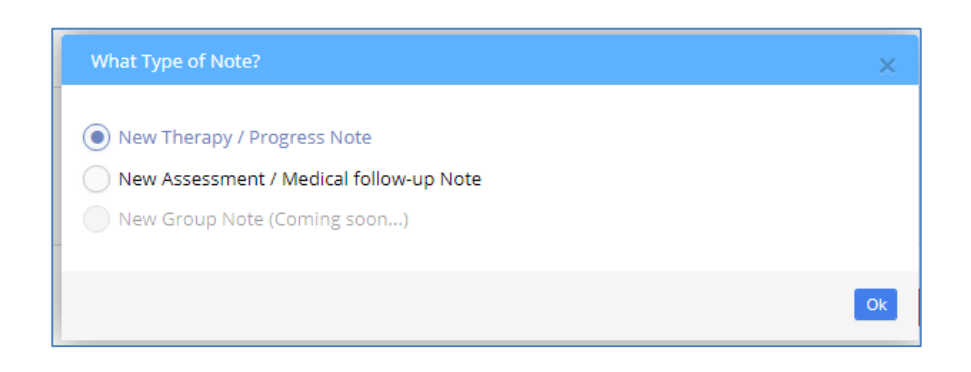

### *Progress Note*

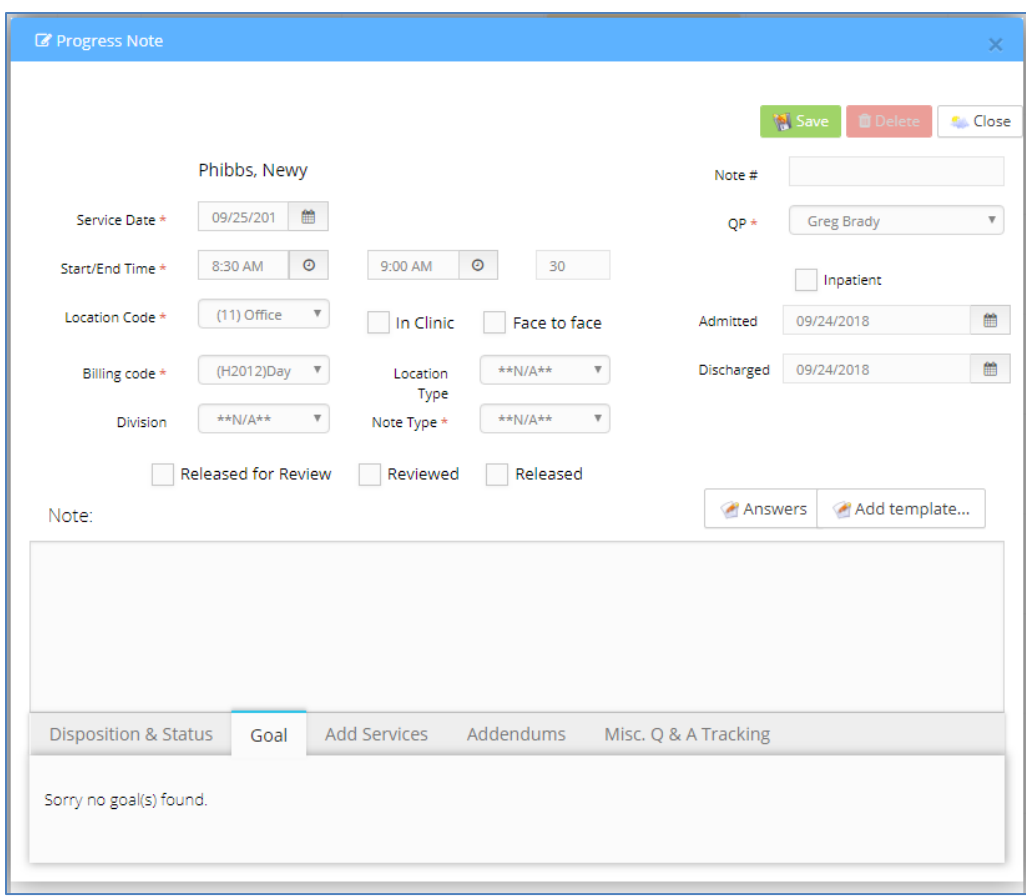

### *Assessment Note*

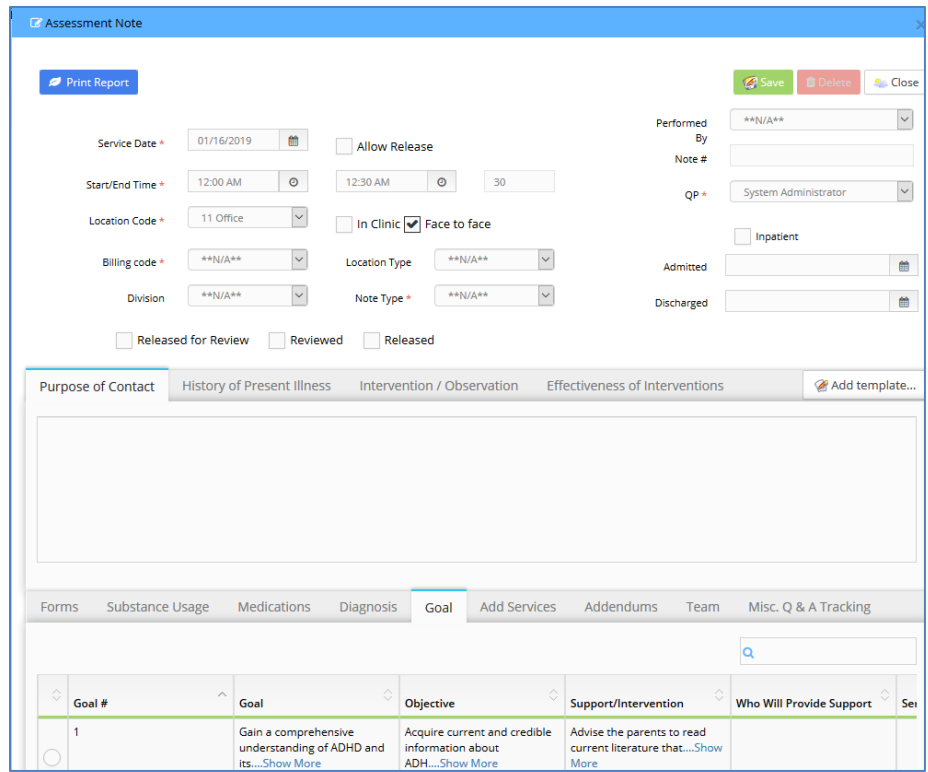

### **Edit Notes**

You can edit **Notes** from the **Appointment Edit** window, the **Note List** or from the Client's Chart.

Open the **Note List** and click on a note number on the left.

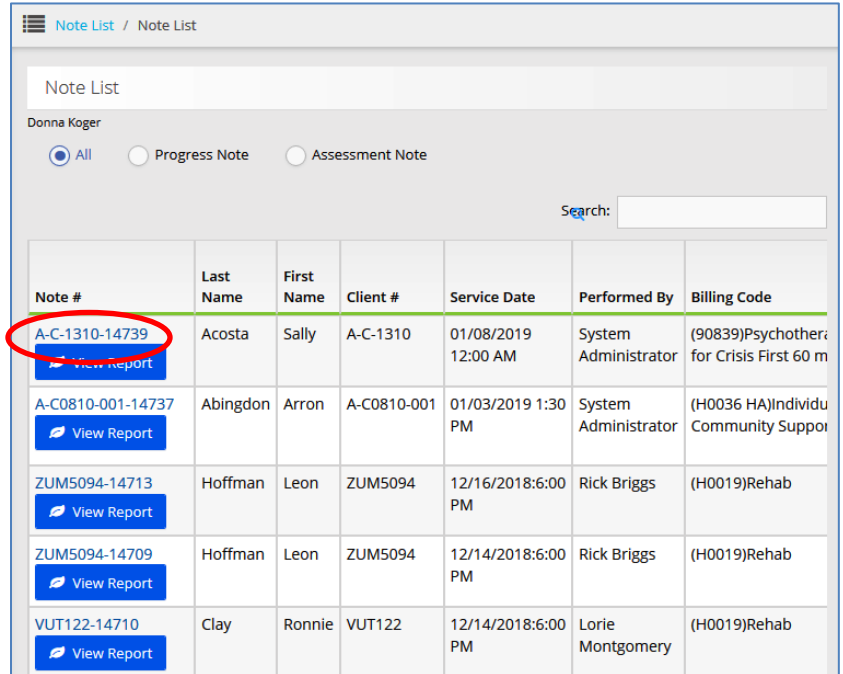

When you have finished making changes to the note, **Save** at the top right. You can also **Delete** a note from this window.

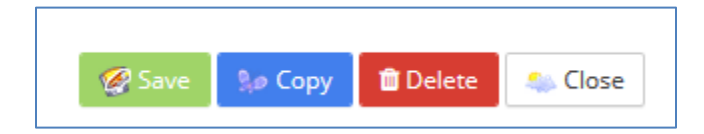

# **Take/Make Payments**

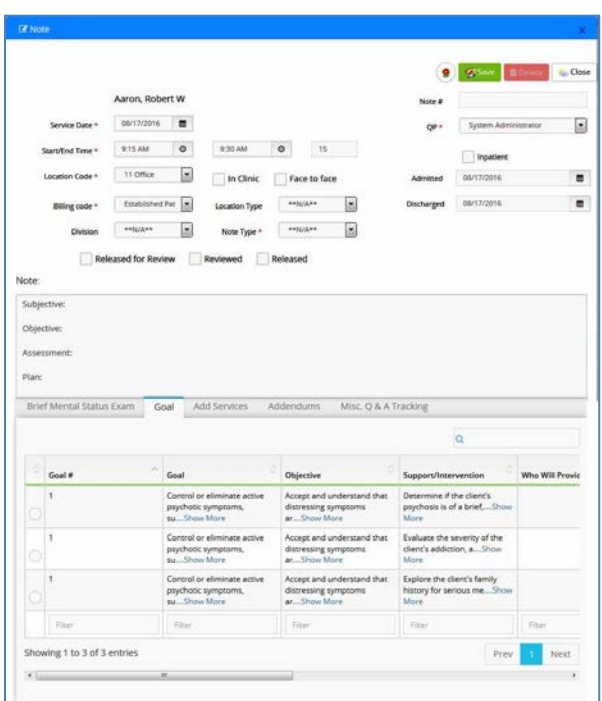

The PIMSY Provider Portal has a couple of areas where the User logged into the portal can **Take Payments or Make Payments** if that feature is permitted in their profile.

### **Edit SAL**

When you open an appointment to edit, there is a **Take Payments** button which opens a window where you can receive the client's payment. This payment *applies to the appointment selected*. This payment will be reflected in your main PIMSY.

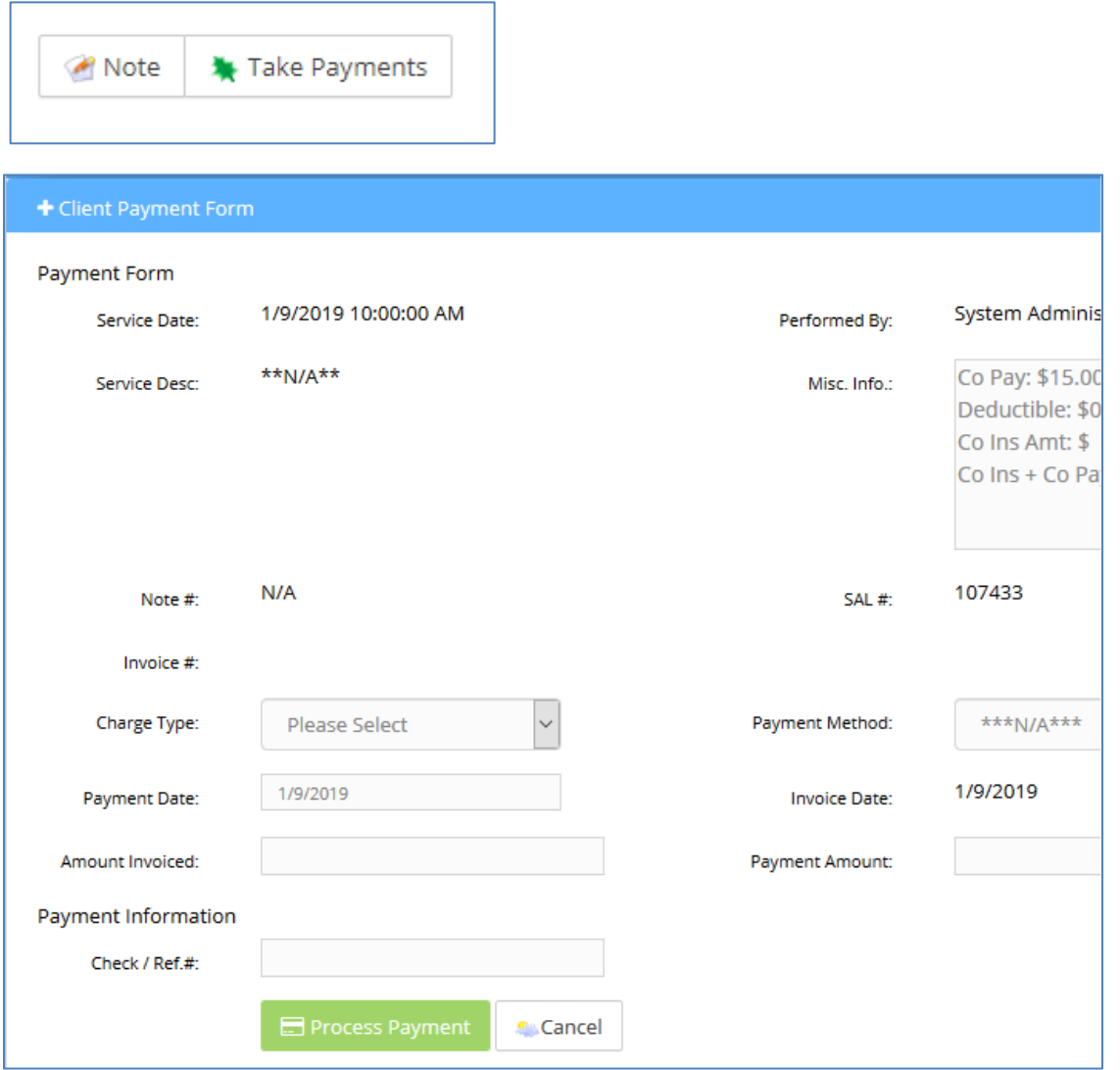

Complete the required fields for the form of payment to be processed and click **Process Payment**. Click on **Save this Card to your Profile** to safely save the credit card information to the PIMSY system for future reference.

### **Client Chart**

Open the Clients area from the menu on the left. Select a client and go to their **Statement** tab.

1) You can take payments here in two ways. If you click on the **Make Payment** button to collect a payment for a client, it is a *general payment on the account*. This payment will also be reflected in your main PIMSY.

2) Click on the **PAY** button on the left to complete the transaction. This payment is *applied to a specific invoice*.

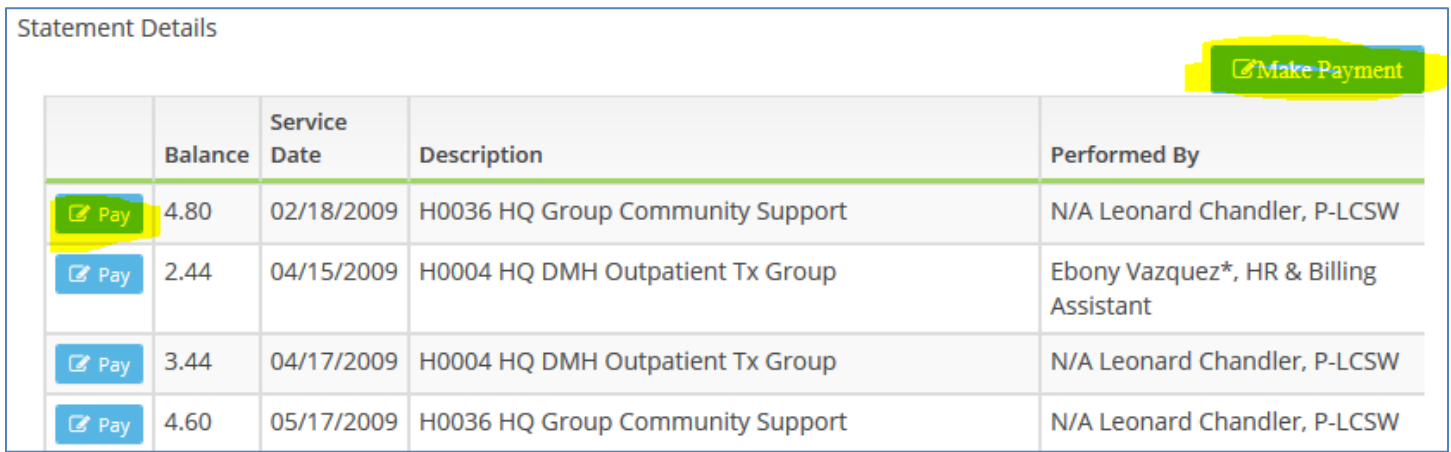

If you have questions or problems concerning the Provider Portal, contact our Support Team for assistance: [support@pimsyehr.com](mailto:support@pimsyehr.com) or 877.334.8512 ext 3